## **¿Cómo crear una campaña?**

## Guía detallada

Crear una campaña

- 1. En el contexto organismo, haga clic sobre el módulo «Gestión de público» después sobre «campaña» en el menú de la izquierda.
- 2. La pantalla muestra una lista de campaña que le que le permite ver la lista de las campañas.

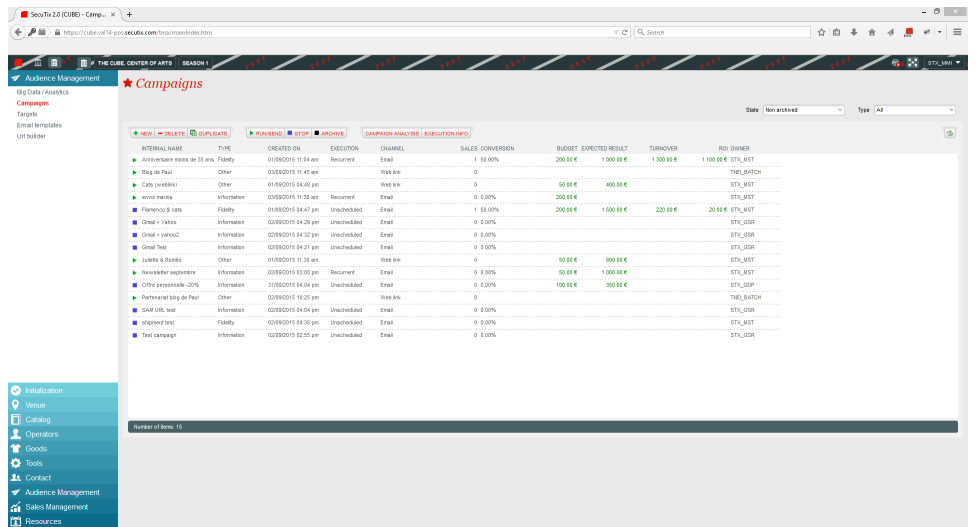

- 3. Haga clic sobre el botón «Nuevo» para crear una nueva campaña.
- 4. Elija el canal de comunicación «correo electrónico» y el tipo de campaña «promoción».

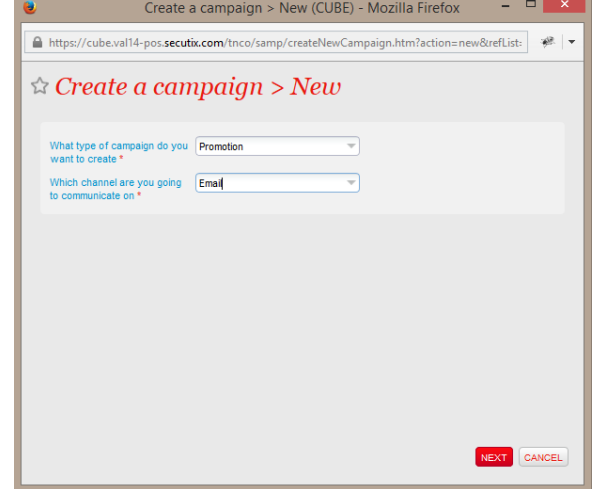

- 5. Complete los diferentes parámetros sobre su campaña.
	- a. Complete los datos de presupuesto y de resultado esperado con los que obtiene el ROI calculado además de la noción de ingresos generados por la campaña.
	- b. En SAM : ROI = Ingreso generado Presupuesto
	- c. Por último, no olvide marcar el campo Punto de Venta. SecuTix necesita tener asociado un punto de venta para poder hacer un seguimiento de las URLs de su campaña. También, será esto lo lo que determine la elección del ticketshop de la página que aparece en caso de baja de la suscripción.

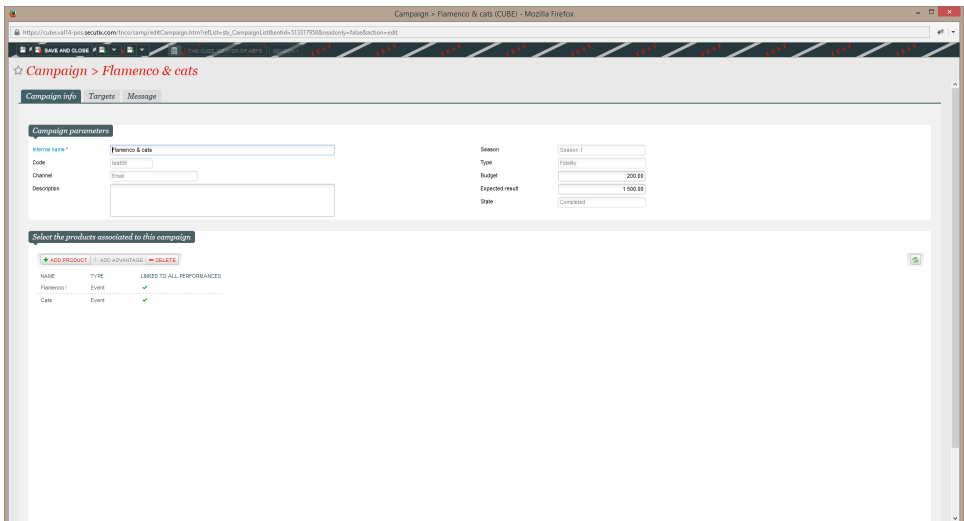

- 6. En la pestaña «Objetivo», seleccionar a continuación el objetivo de su campaña.
	- a. Es posible determinar varios objetivos por campaña, SAM ejecuta automáticamente una deduplicación de los objetivos para evitar que sea enviada la misma comunicación a un contacto que esté incluido en dos objetivos.
	- b. Haciendo clic sobre «Calcular», podrá ver la cantidad real de comunicaciones que será enviada en su campaña.

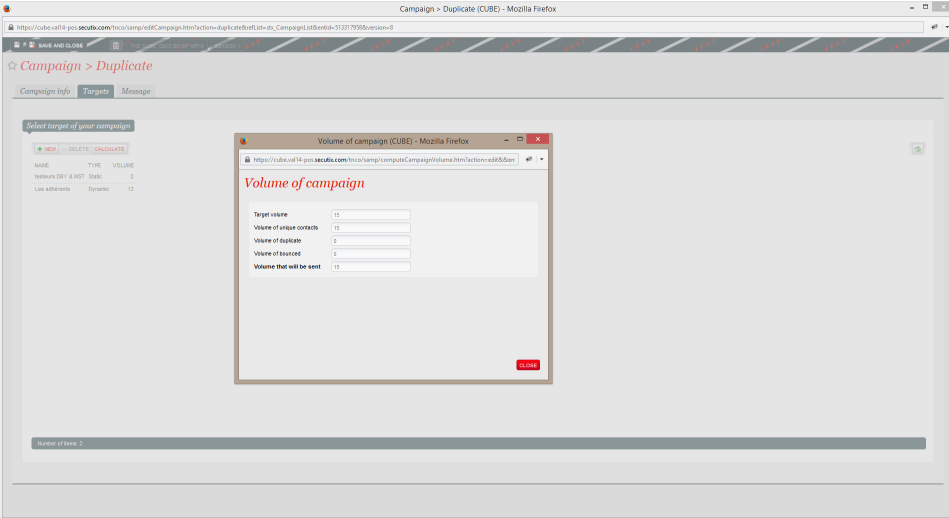

7. En la pestaña «Mensaje», seleccione el ejemplar de correo electrónico que desee utilizar en su campaña.

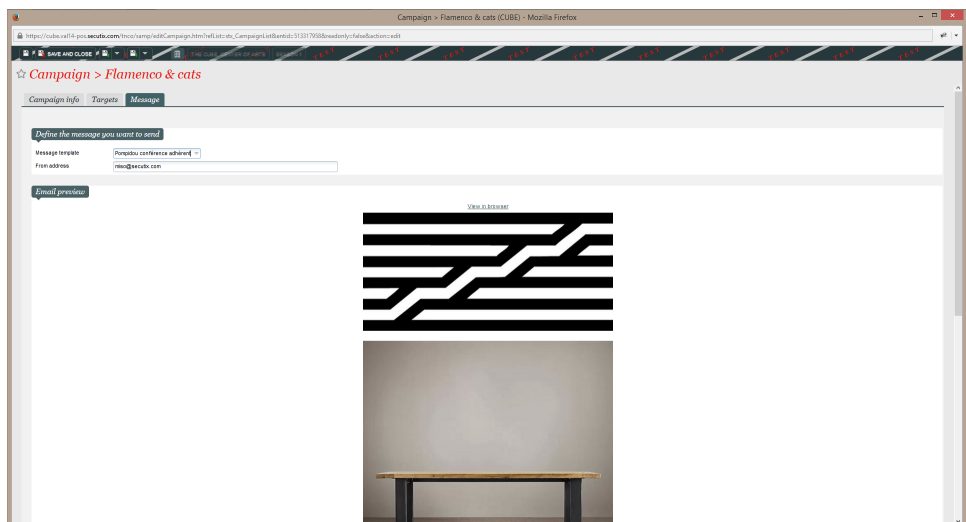

8. Guarde su campaña.

9. Su campaña ahora está en la lista en estado abierto. Solamente necesita clicar en «Activar/ Enviar» para lanzar su campaña.

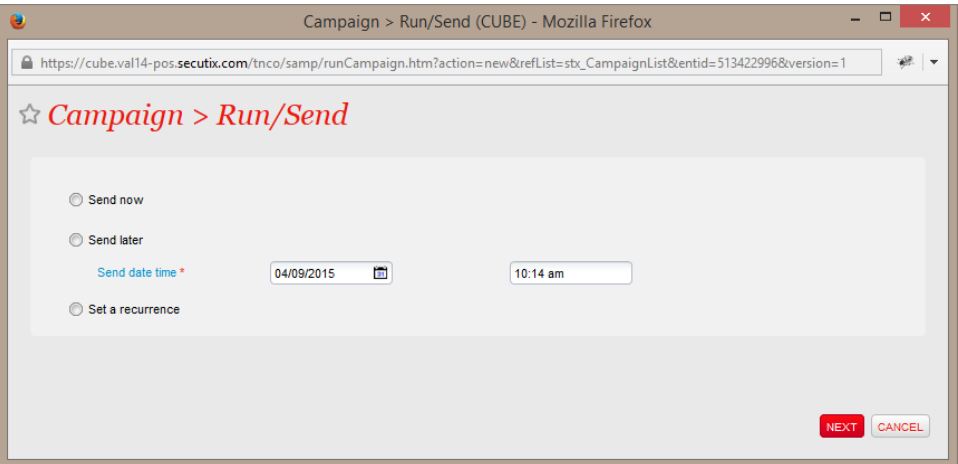

- 10. Una campaña puede activarse de 3 maneras :
	- a. Envío instantáneo : lanzar la campaña de forma inmediata.
	- b. Envío programado : lanzar la campaña con fecha y hora que usted elija.
	- c. Envío periódico : envío automático de correo electrónico a su elija objetivo dinámico según la frecuencia que usted elija. (Más información sobre el envío periódico)
- 11. Elija aquí «envío instantáneo».

Number of items: 16

- 12. Podrá consultar el informe «Análisis de campaña» dentro de algunas horas/ días haciendo clic sobre el botón «Campaña Análisis». Con este informe conseguirá el balance de su campaña con algunas métricas importantes (índice de apertura, índice de clics, índice de conversión, ingresos generados, ROI, etc.).
- 13. Algunas de estas métricas también están disponibles en la pantalla de lista de campañas. Esta pantalla es un panel de control y gestión real de su programa de marketing.

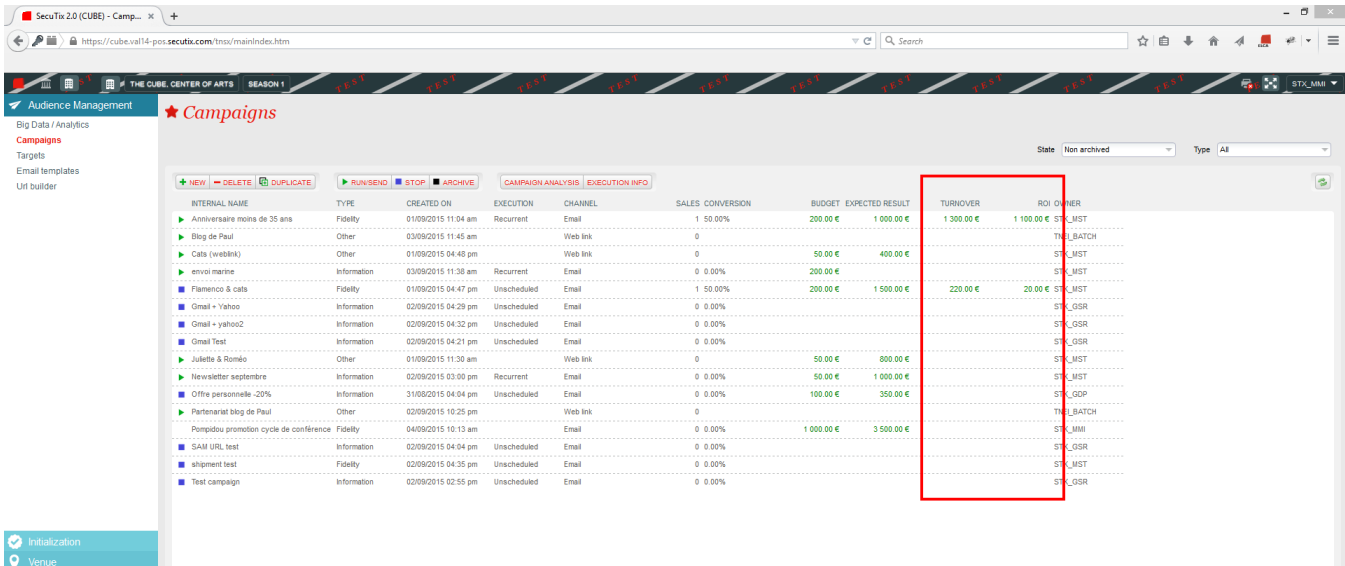